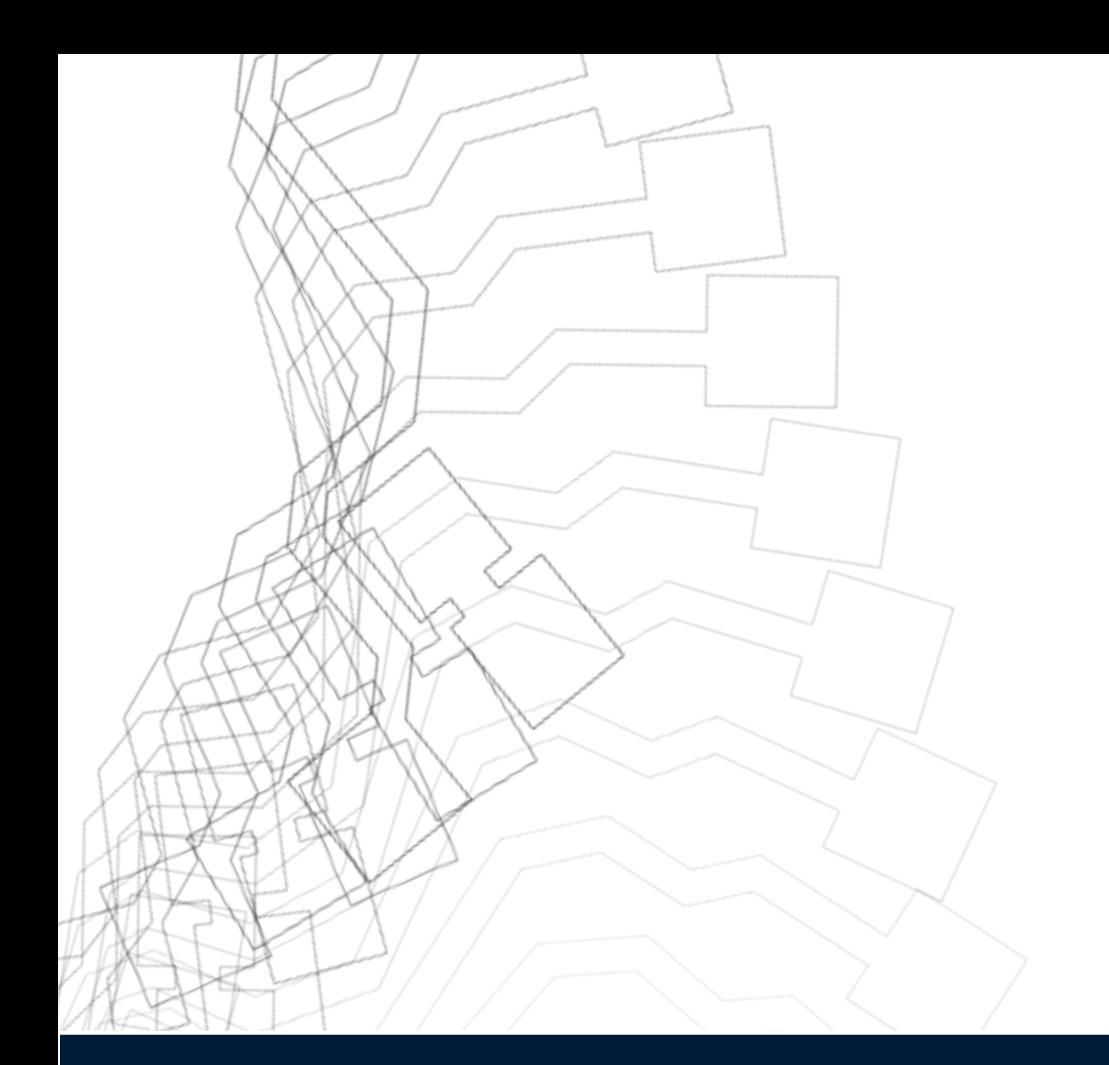

# **straton Getting started – Rev. 5**

www.copadata.com/embedded sales.fr@copadata.com

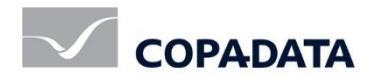

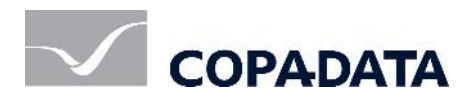

#### COPA-DATA France, All Rights Reserved

The information contained in this document is the property of COPA-DATA France. The distribution and/or reproduction of all or part of this document in any form whatsoever is authorized only with the written authorization of COPA-DATA France. The technical data are used only for the description of the product and do not constitute a guarantee of quality in the legal sense of the term. We reserve the right to make technical changes.

# Content

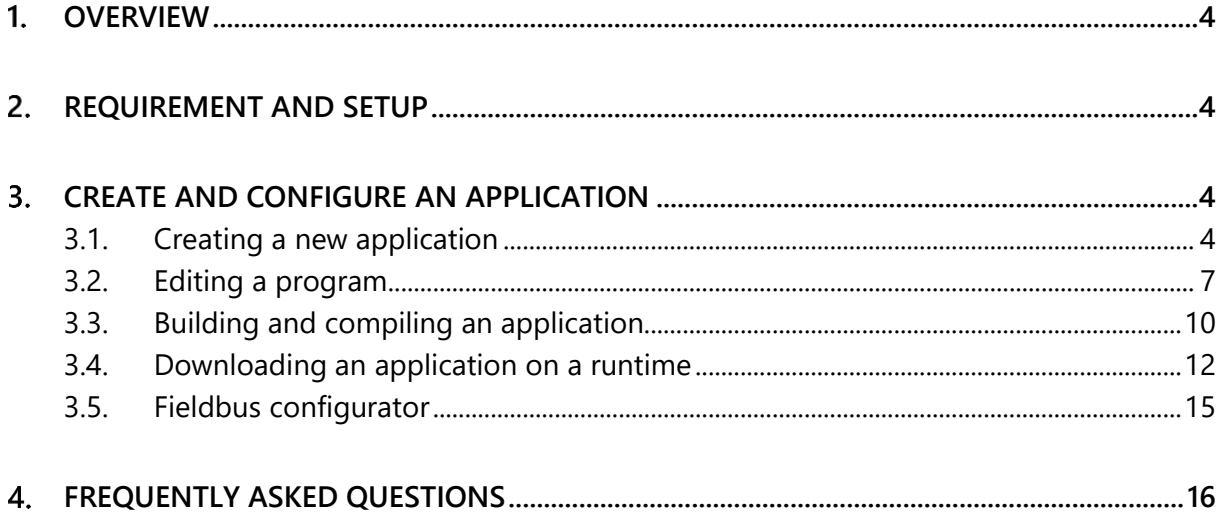

# <span id="page-3-0"></span>**Overview**

This document has been created in order to introduce straton Editor to new users allowing them to create a new application from scratch, to test it and download it to a straton Runtime easily.

# <span id="page-3-1"></span>**Requirement and setup**

The straton Editor needs to be installed on a Windows PC. If the application needs to be downloaded to a Runtime, it needs to be running. The PC and the Runtime need to be on the same network.

Download and install from<http://www.copadata.com/embedded>

## <span id="page-3-2"></span>**Create and configure an application**

## <span id="page-3-3"></span>**3.1. Creating a new application**

When opening straton Editor, the workspace is empty.

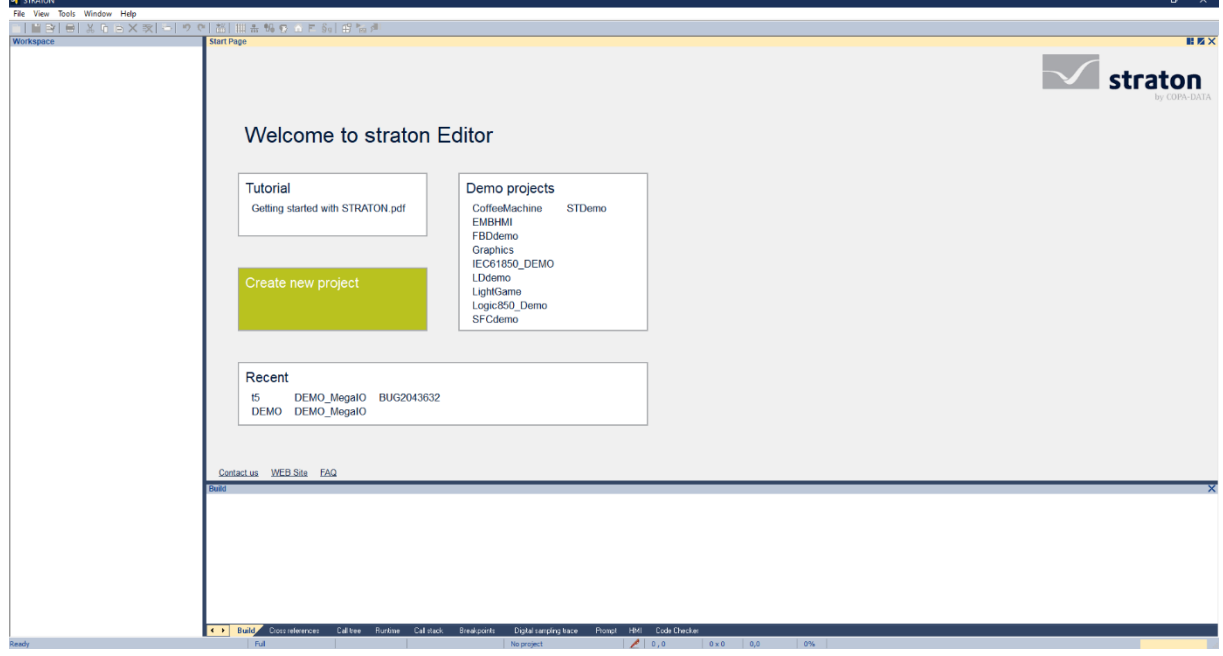

To start and create a new project, click on File > Add new project…

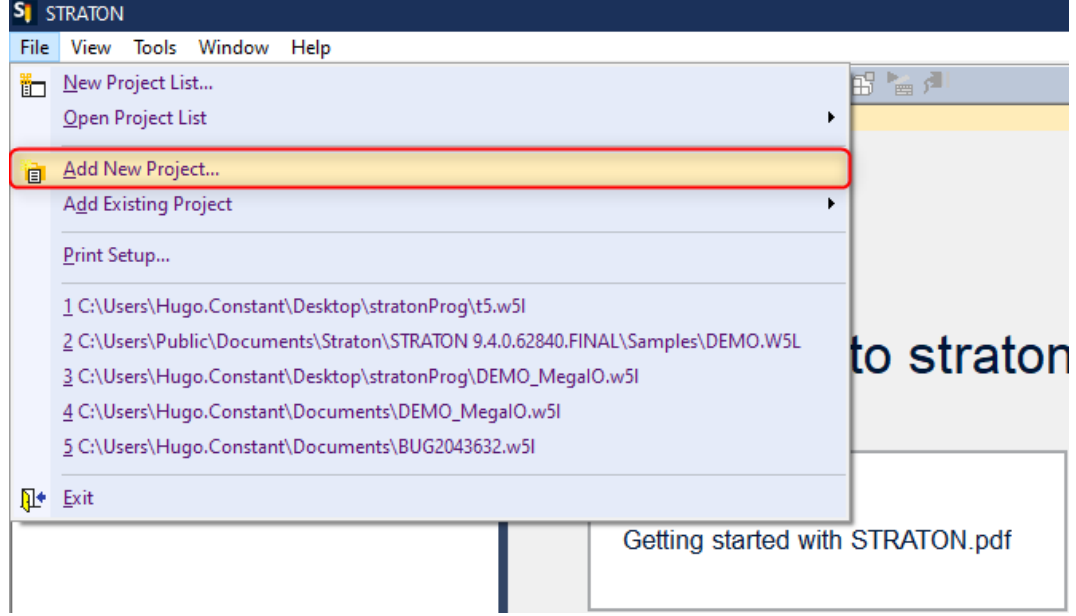

Choose a name for the project and click on Next.

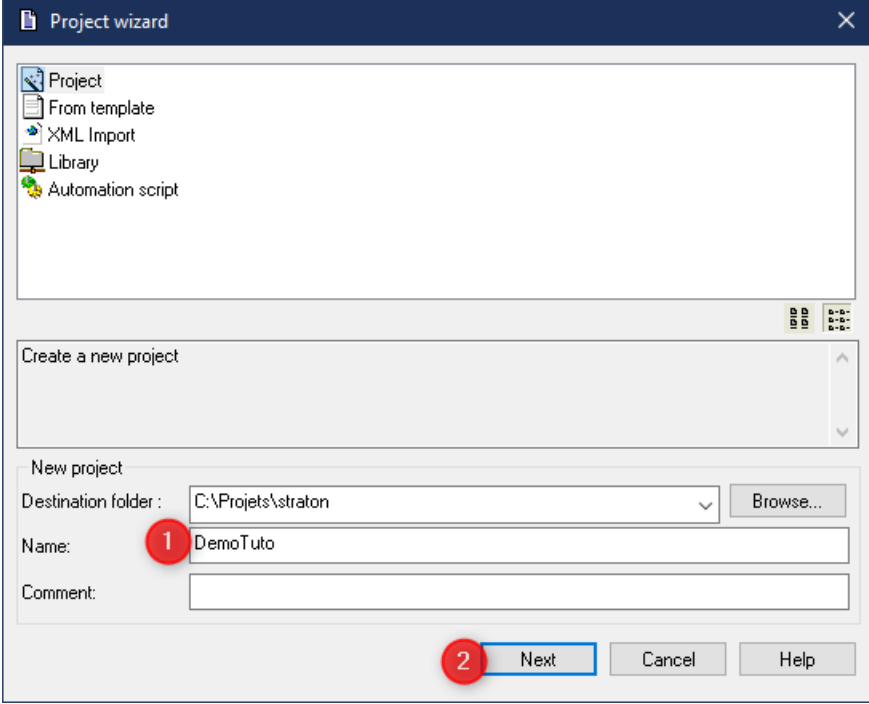

Note: No space neither special characters, and maximum 15 characters

Choose the programming language of the Main program (SFC, FBD, LD, ST, IL) then click on Next in order to select I/Os and fieldbuses. If none is required, then click on Finish.

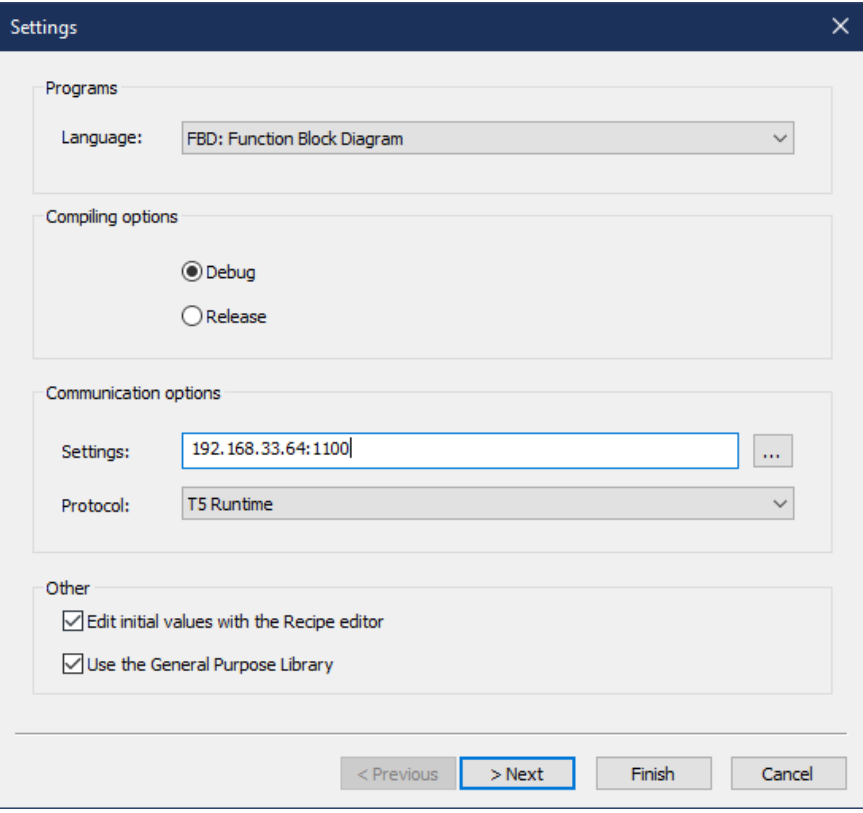

The project is now visible in the straton workspace.

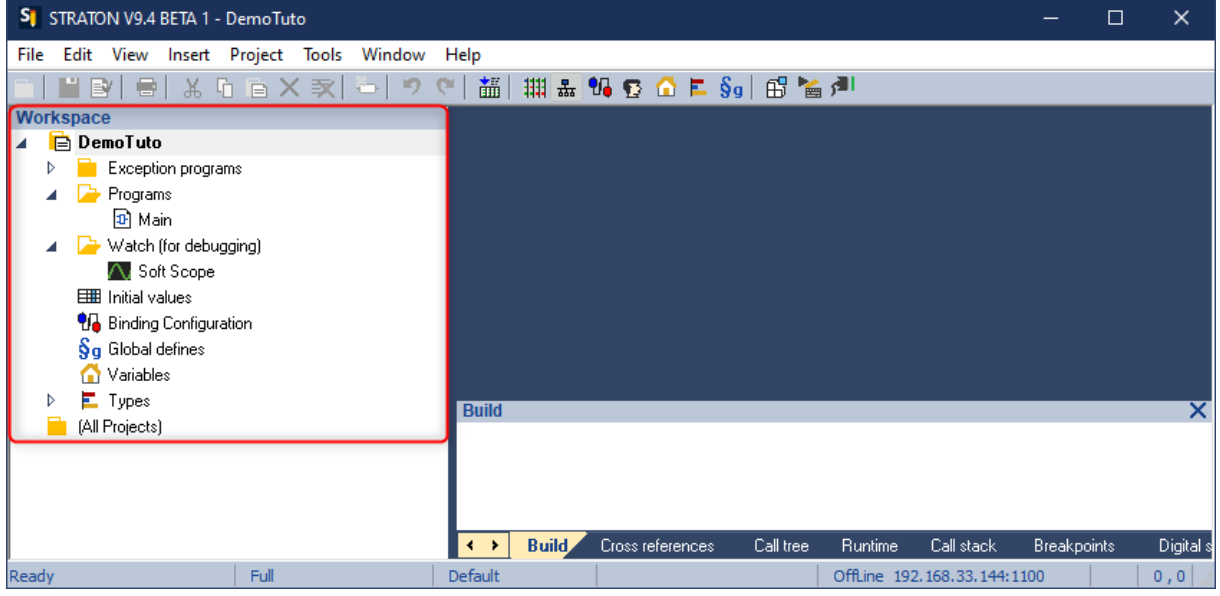

## <span id="page-6-0"></span>**3.2. Editing a program**

Double click on Programs > Main to open the Main program (here in FBD language).

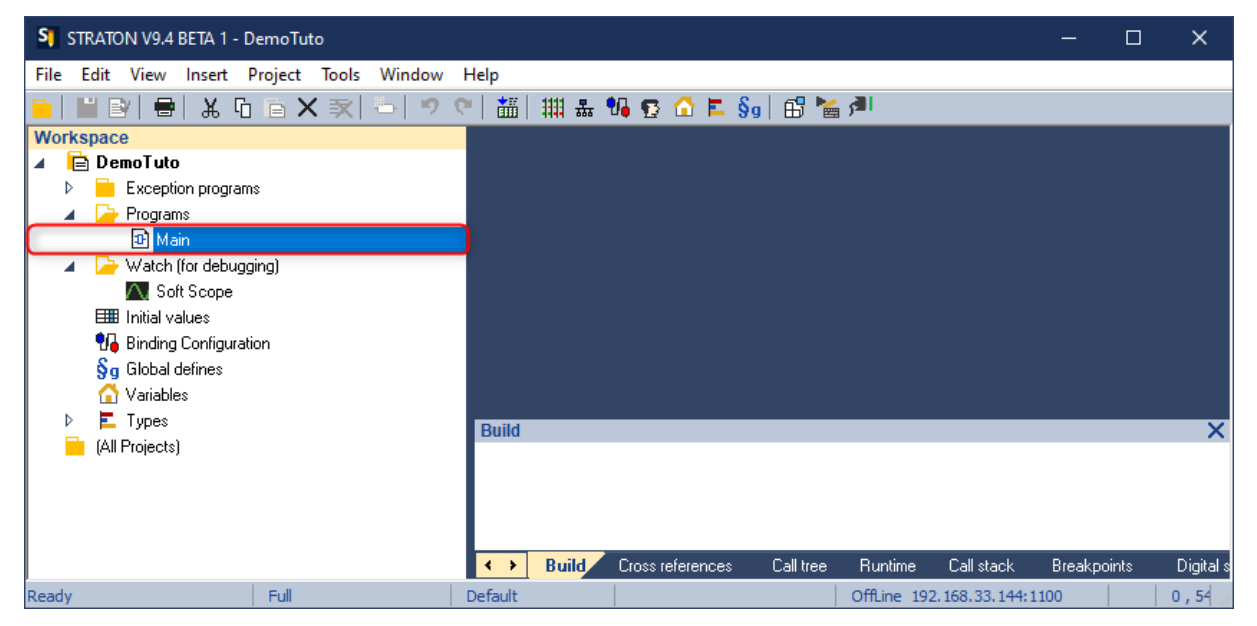

Note: Double click on the name "Main" and not on the icon.

A small key appears on the program's icon. It means it is now in Edit mode so you cannot remove it from the workspace.  $\left( \begin{array}{c} 1 \end{array} \right)$  Main

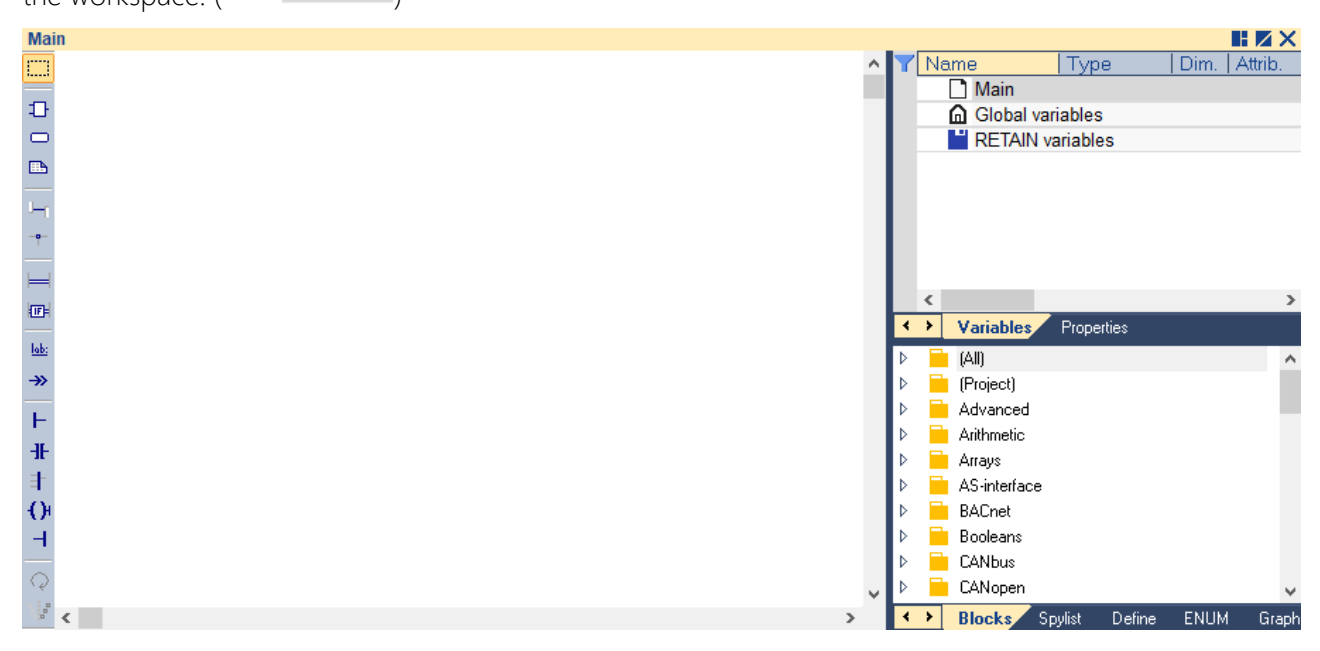

It is now possible to choose Function Blocks for the program.

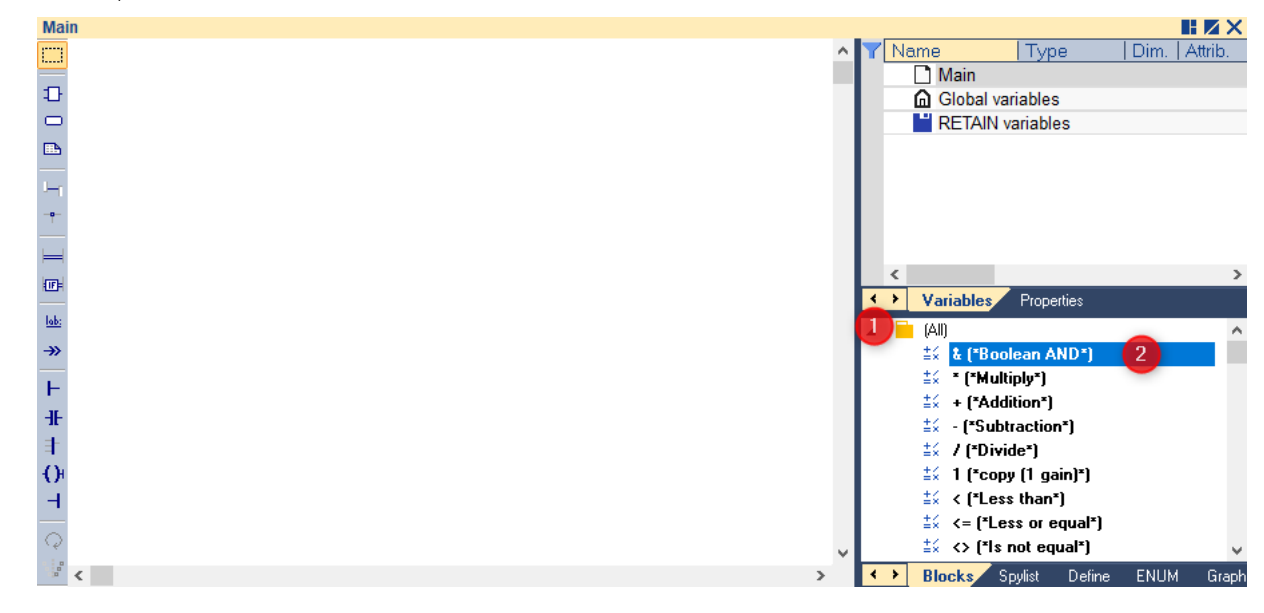

For example: in Blocks > (All), select & (\*Boolean AND\*)

Drag and drop it in the program:

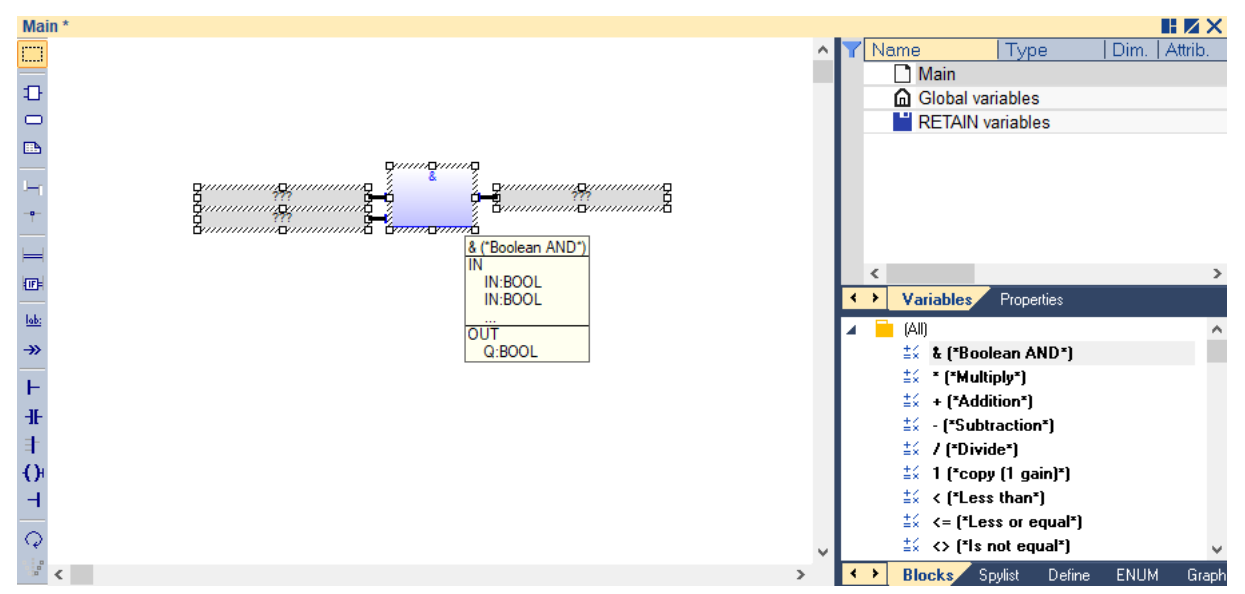

Now, the Function block is in the program. As in the screen below, the (&) block needs three variables (2 Boolean inputs and 1 Boolean output).

To add variables, double click on the « ??? » fields.

Enter a name for the variable. Here, « Input1 ».

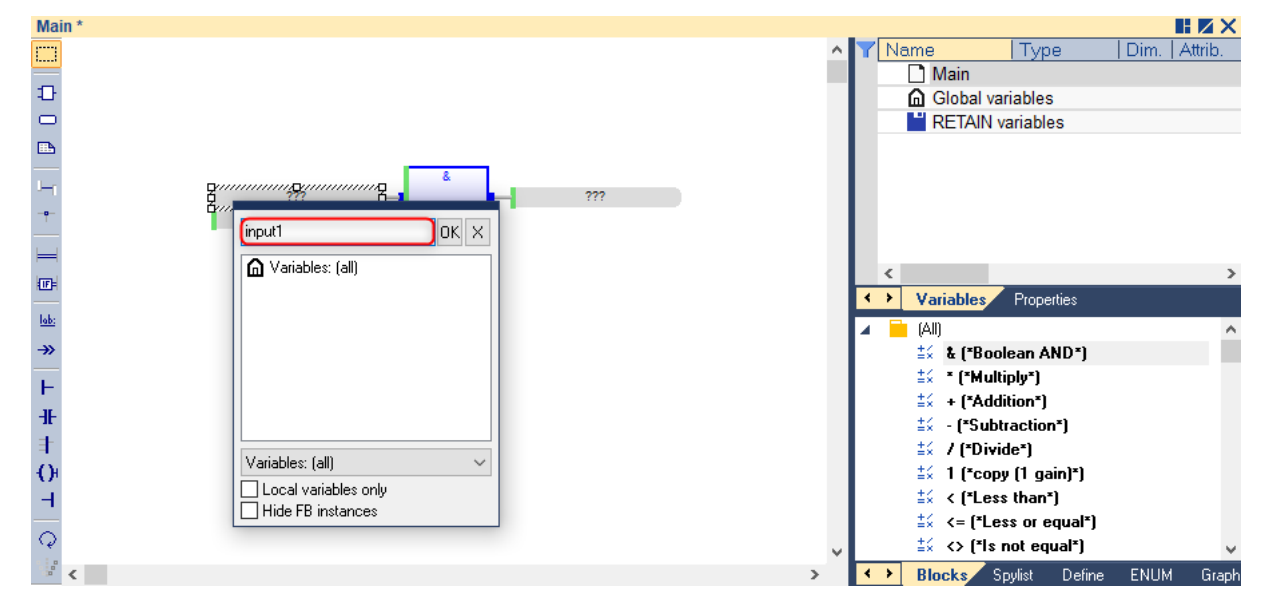

As the variable does not exist in the project's dictionnary, when clicking on "OK" a popup window appears. In this window it is possible to choose the type of the variable, where to declare the variable and an optional description. Note that in FBD, straton automatically recognizes the type of variable to declare when it is linked to a block.

Click on Yes to finish.

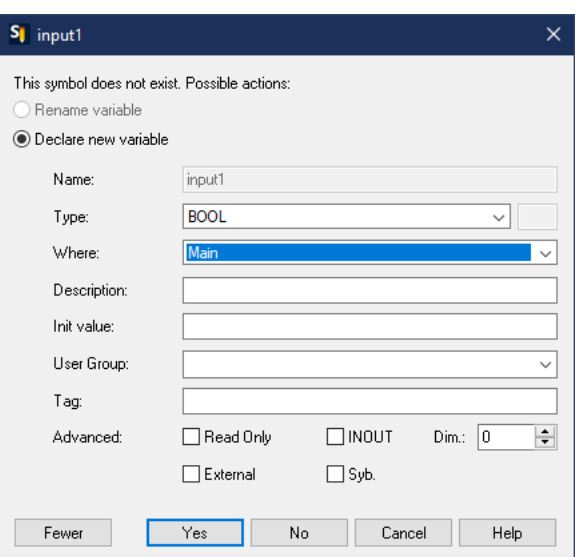

Create the second variable. Here, « Input2 » type BOOL, in the Main program. Then the output variable. Here « output », type BOOL, in the Main program.

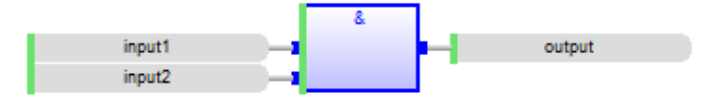

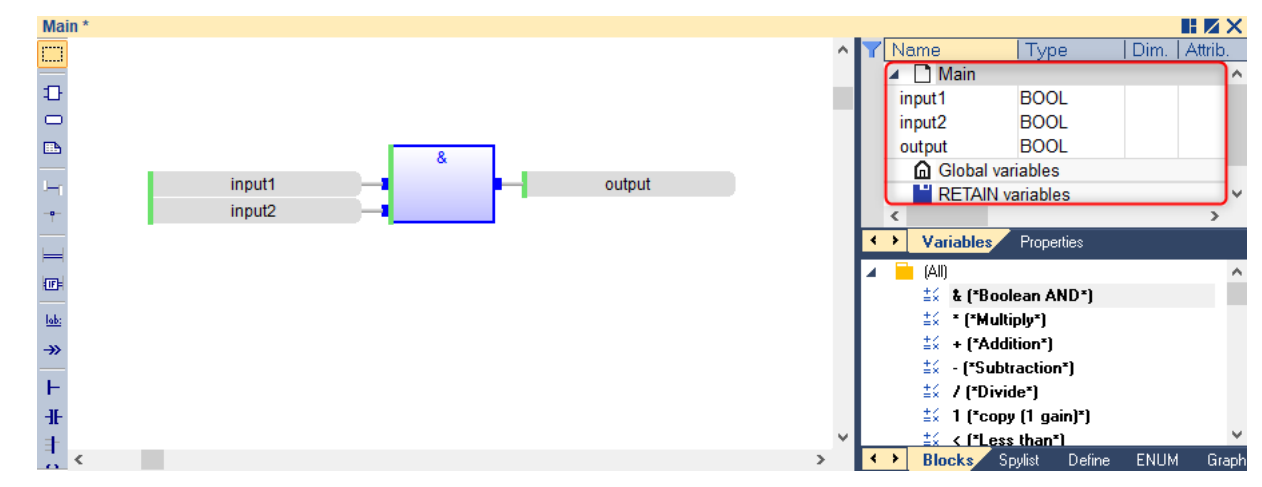

Variables are visible in the dictionary, on the top-right of the screen.

## <span id="page-9-0"></span>**3.3. Building and compiling an application**

Now it is time to test the project. First, click on this icon  $(\mathbb{B}^r)$  to build the project:

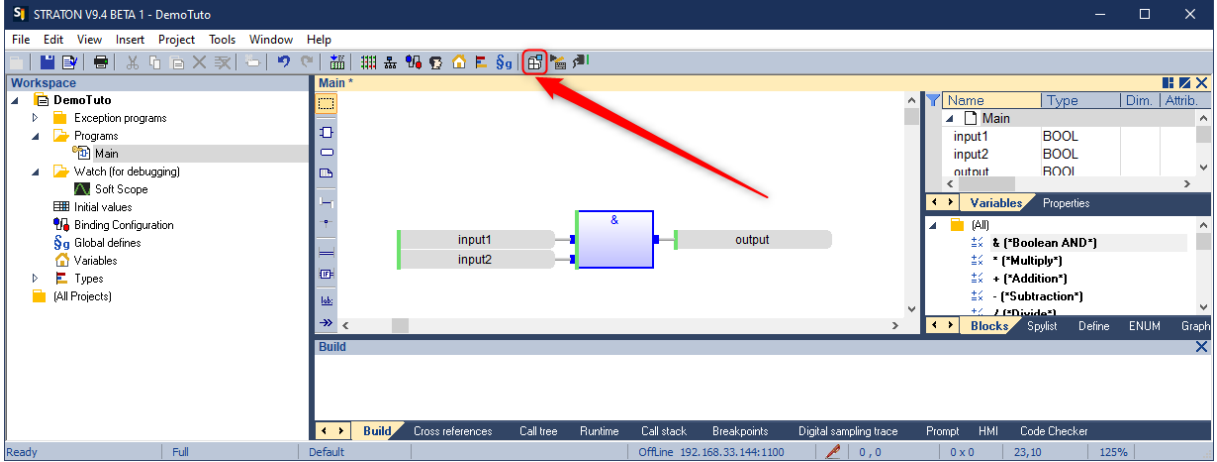

You can see the result of the compilation in the "Build" tab.

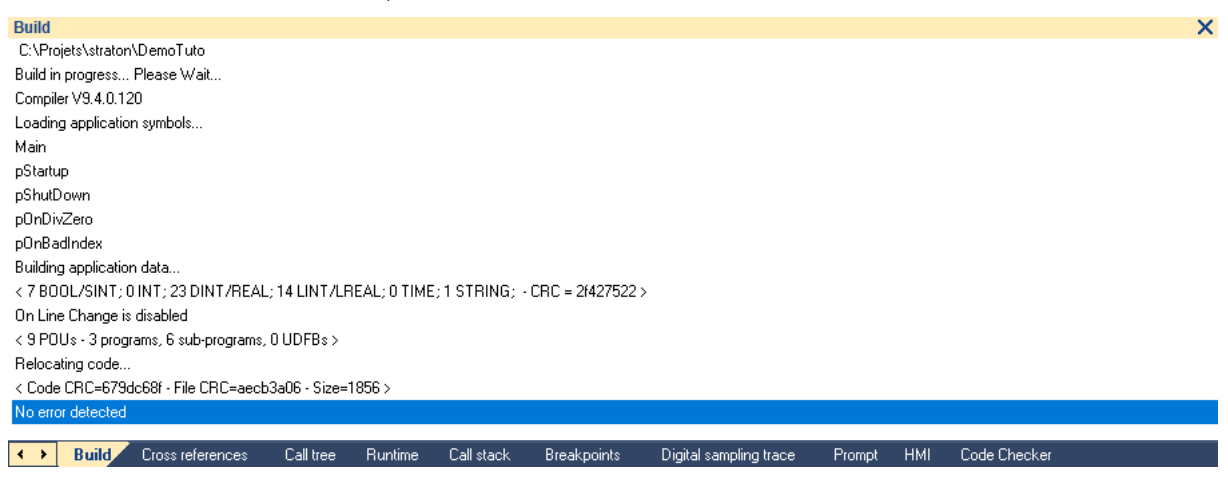

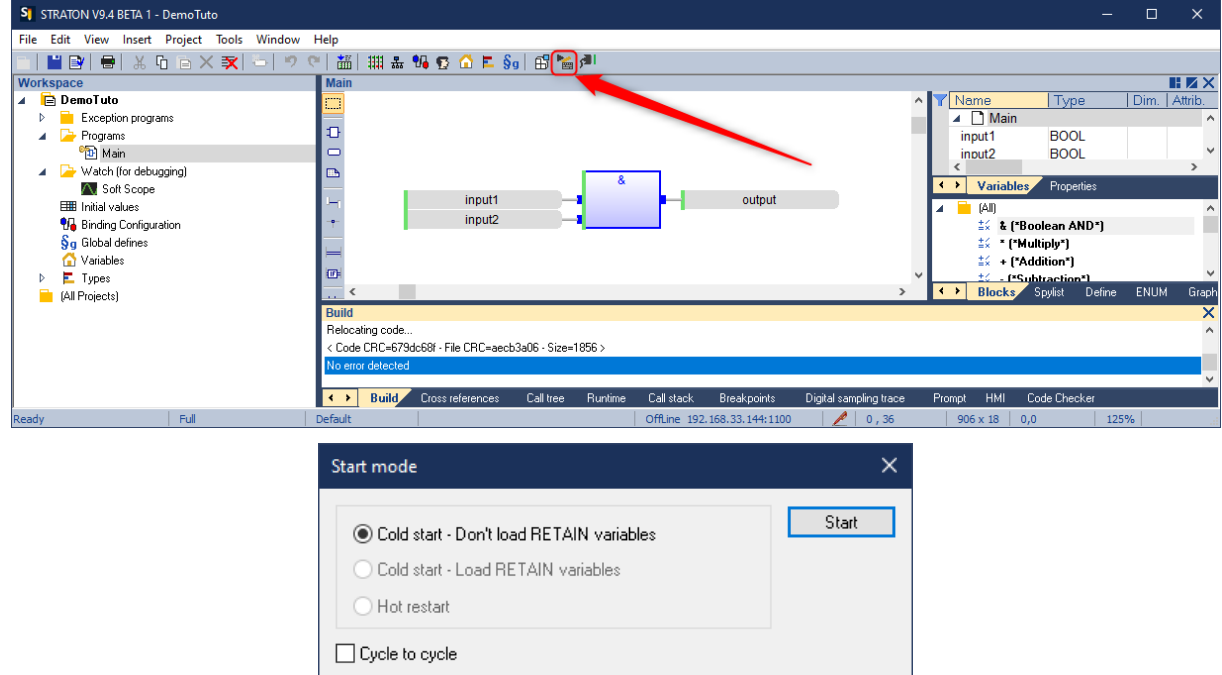

Then, to test the project, start the simulation:

The project is now in simulation mode.

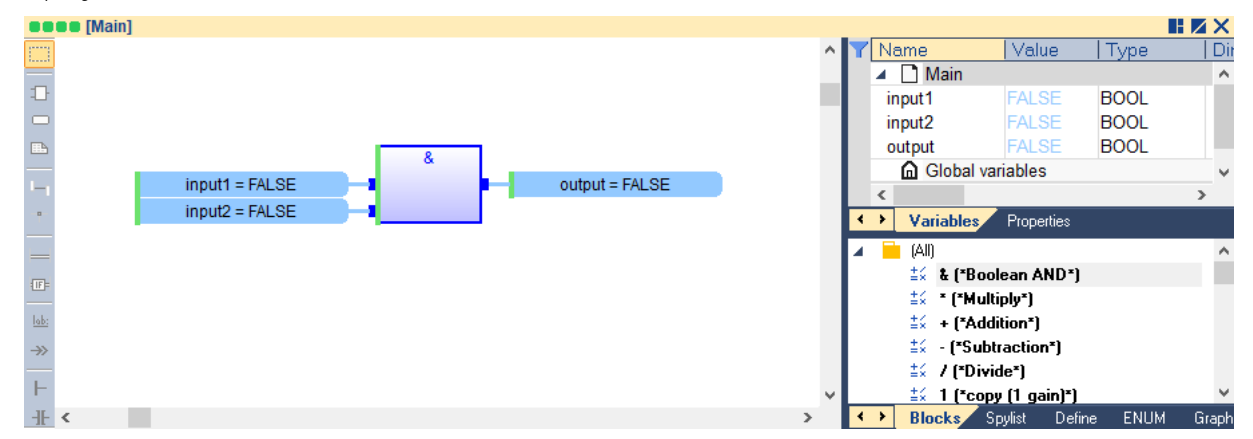

To change the variables' state, click on it and press the spacebar. Here, the variable goes from blue to red when the variable goes from FALSE to TRUE.

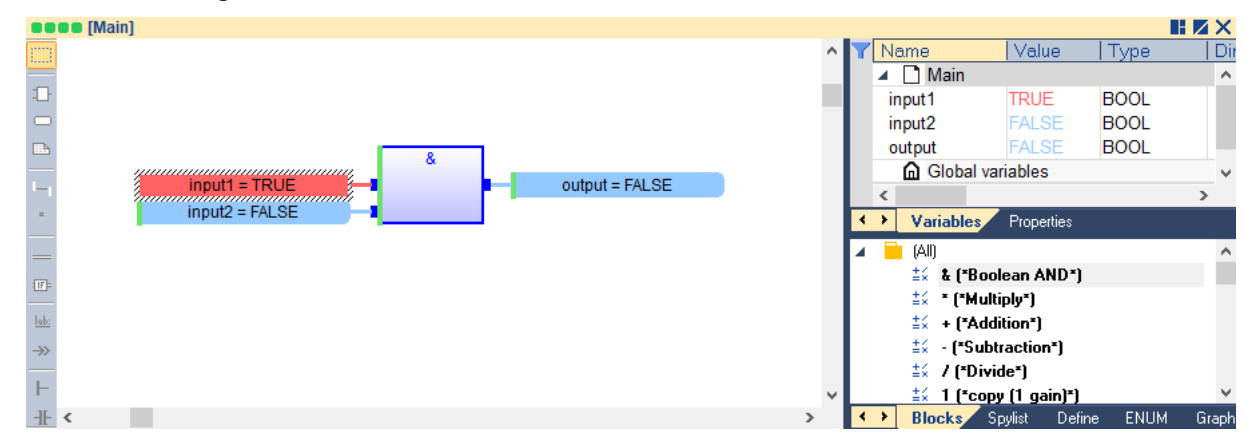

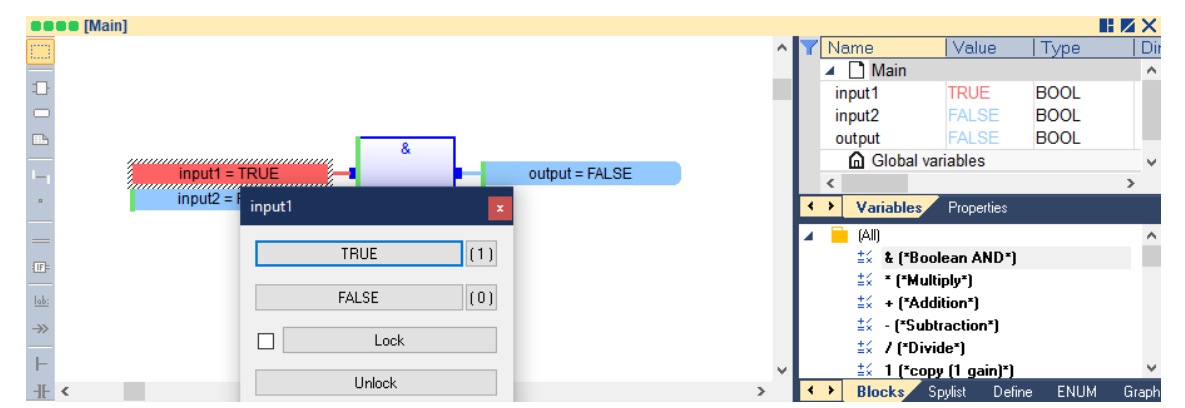

It is also possible to change a variable state by double clicking on it (in the program or in the dictionary)

## <span id="page-11-0"></span>**3.4. Downloading an application on a runtime**

The project is now working correctly so it can be downloaded to a Runtime. First, exit the simulation mode clicking on the « simulation » button.

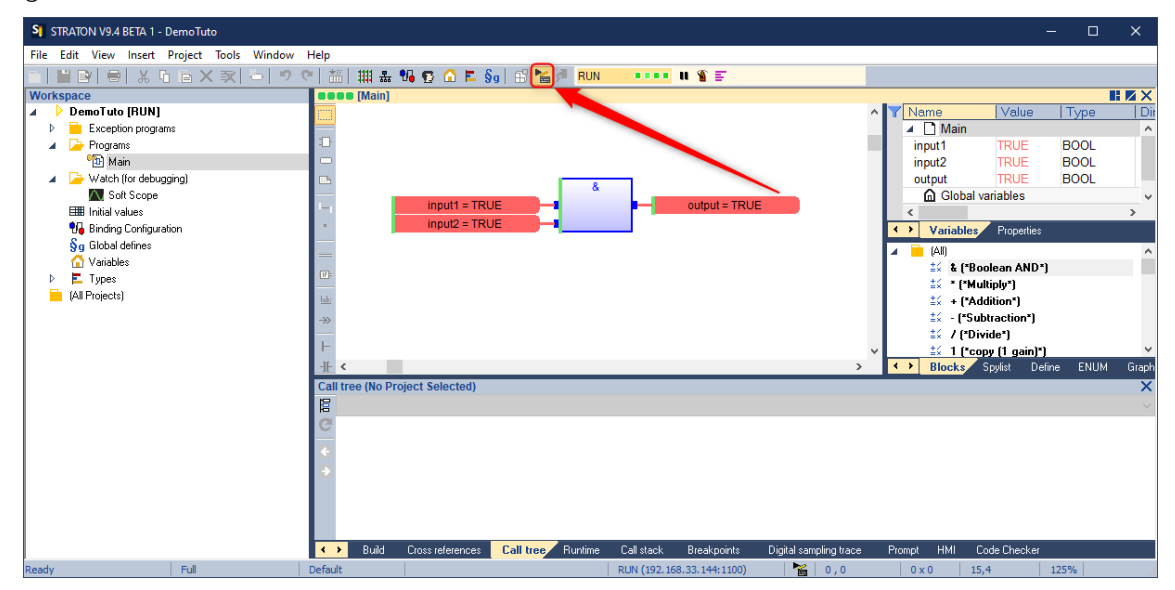

To set the communication parameters, double click on the bar at the bottom of the window.

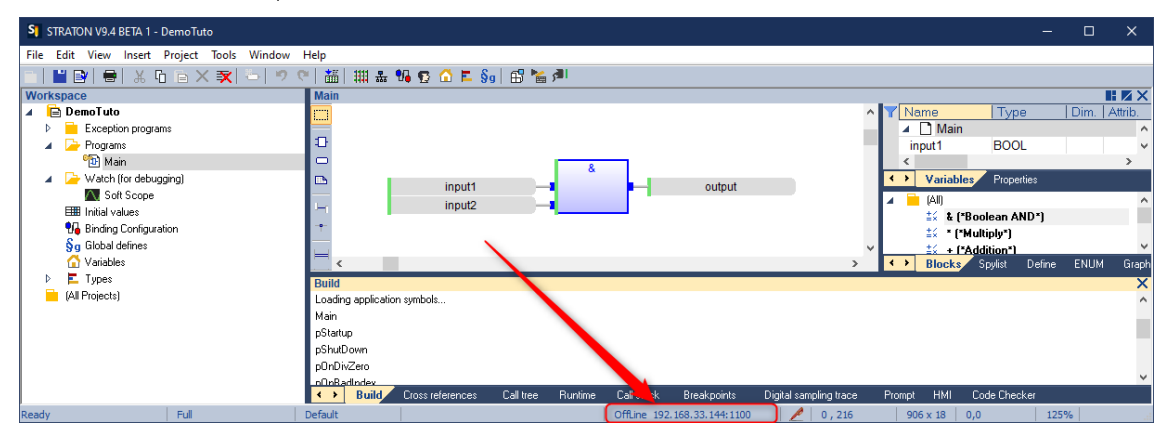

Here it is possible to edit the communication setting. Fill the address and port of the runtime clicking on the […] button.

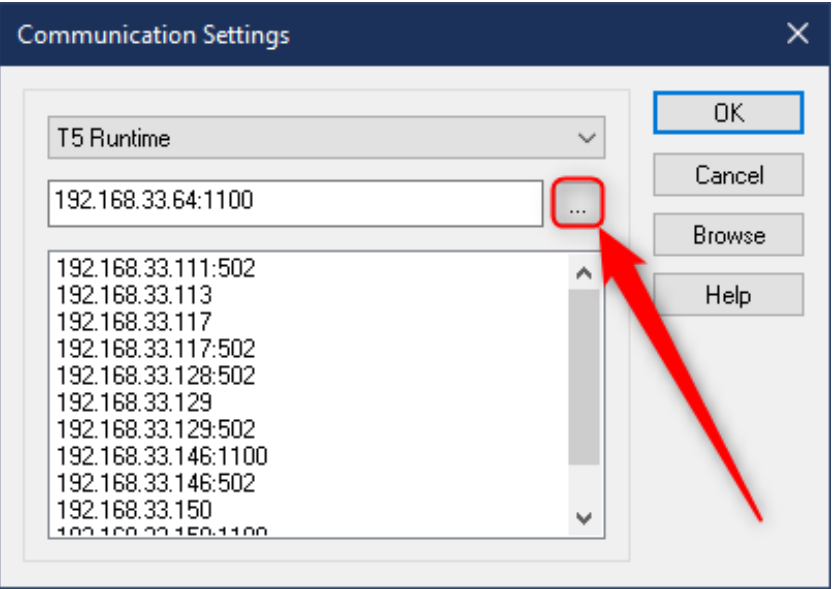

Set the communication settings. Then press OK.

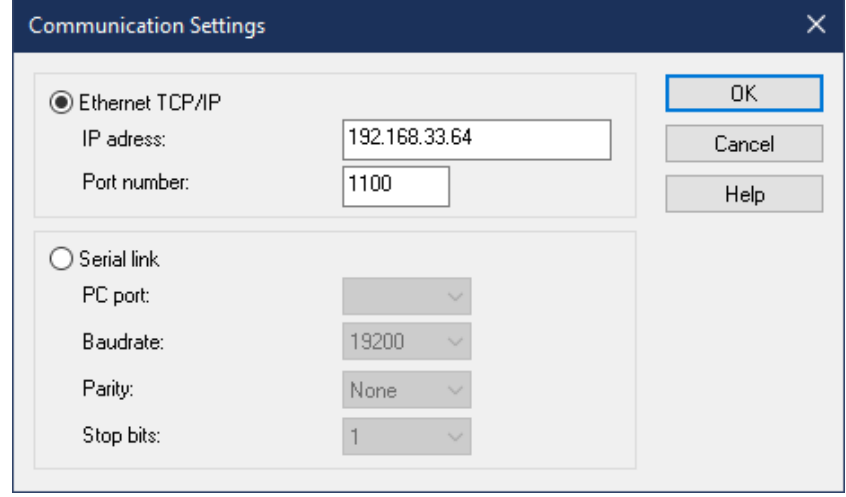

Note: the default communication port on a Windows runtime is '502'. On specific runtimes (Linux, VxWorks, QNX…) it is '1100'.

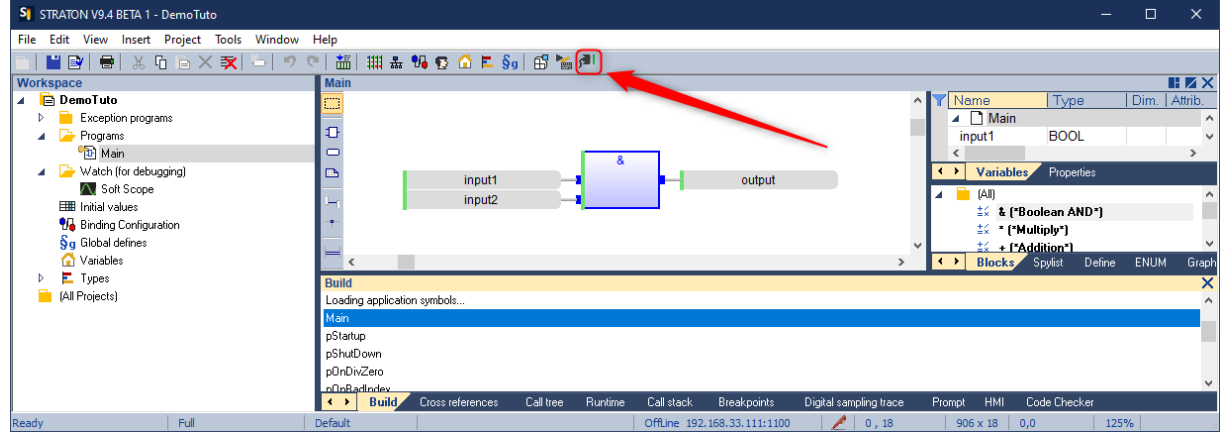

Connect the Editor to the Runtime clicking on the « online » button.

If no application is running on the Runtime, straton asks "do you want to download the application now?"

Click on "Yes". Otherwise, the toolbar will show that you are connected to the runtime but it has no application.

◘│■■│●│※ □ ■ × 亥│ ◎│ ◎ │ \* ◎│ ## # 14 € △ F §g│ £ ◎ <mark>♪ |</mark> No application 23 語 59

To start or stop an application which is loaded on the runtime, use the traffic light icon on the toolbar:

FINEY B | X Th B X EX | E | D C | 語 | 期 品 14 12 10 E Sg | B | B | All No application 23 語 9

The application is now running on the Runtime. Variables' values can now be modified as in simulation mode.

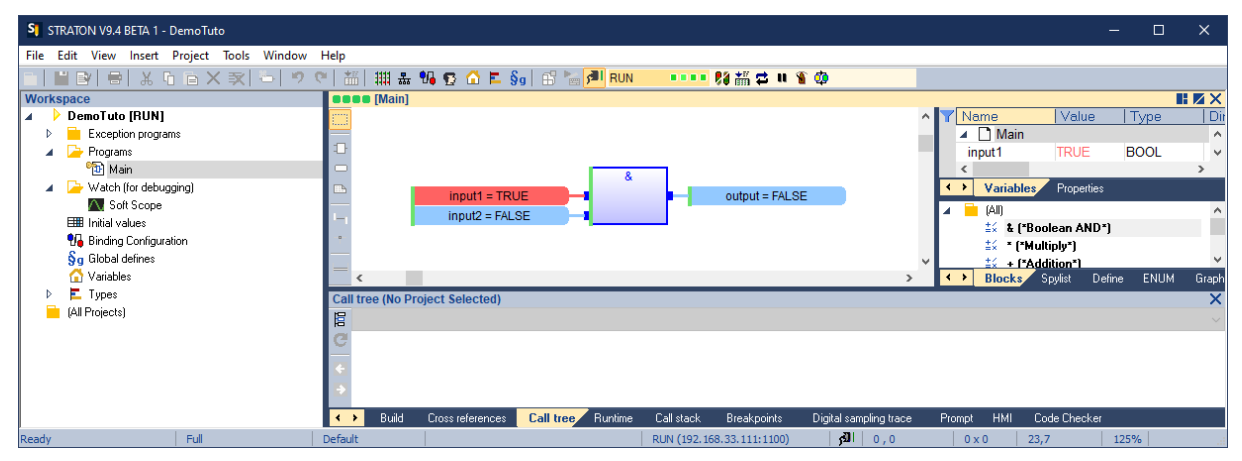

## <span id="page-14-0"></span>**3.5. Fieldbus configurator**

To configure the fieldbus parameters, start by opening the Fieldbus Configurations:

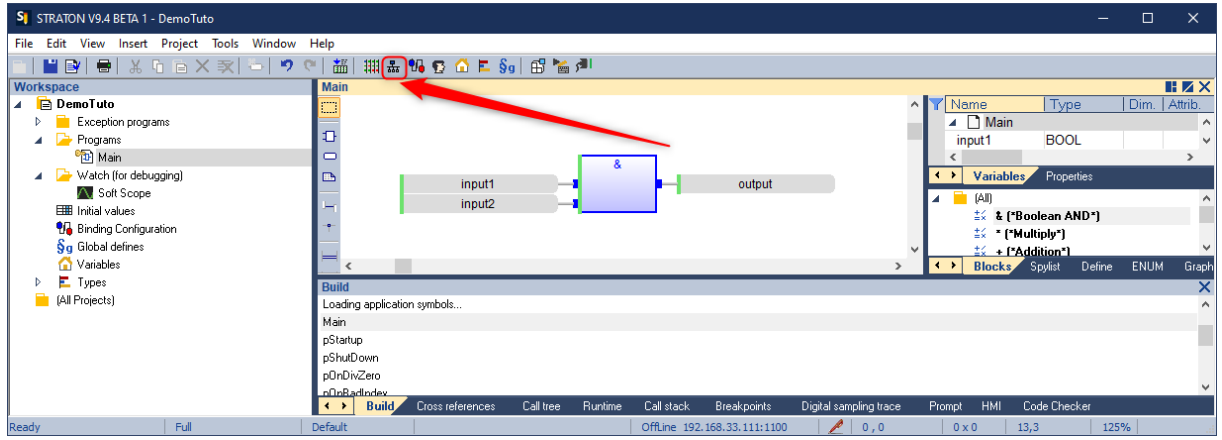

Click on "Insert Configuration" button:

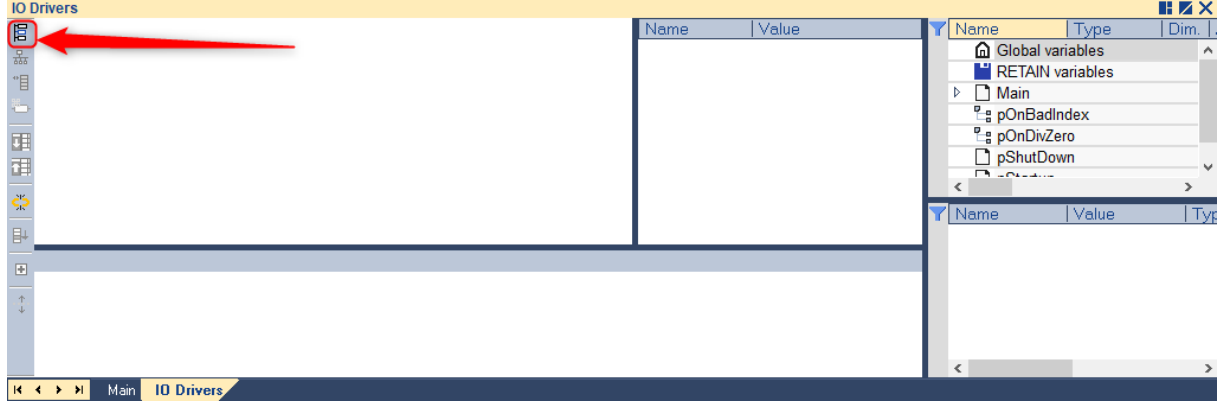

From this window, choose the fieldbus to be used:

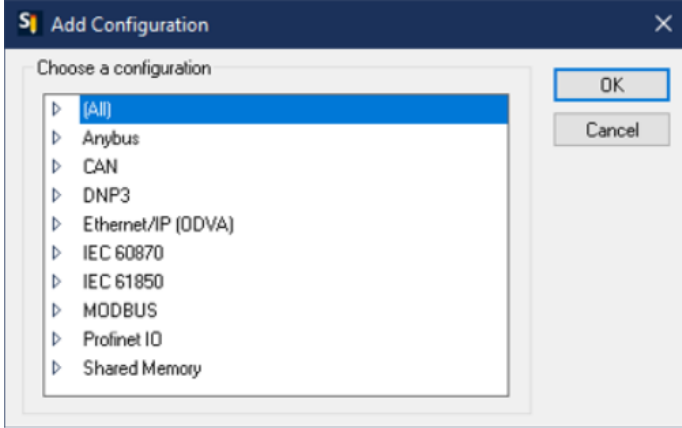

More help and detailed information about the fieldbus configuration is available in: Help > Tutorials > Protocols.

# <span id="page-15-0"></span>**Frequently Asked Questions**

#### **HOW TO MODIFY STRATON EDITOR OPTIONS?**

Editor options can be changed by clicking on Tools > Options

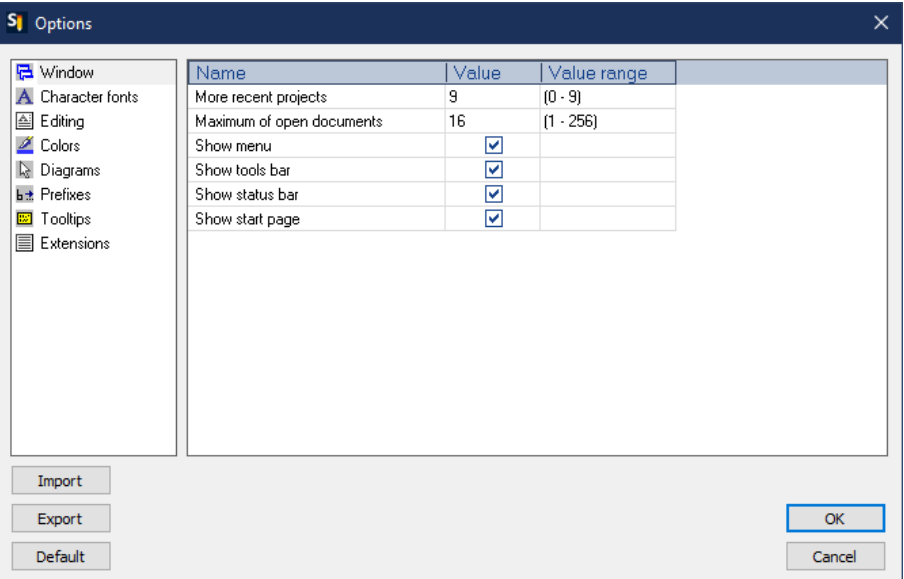

#### **HOW TO MODIFY THE PROJECT'S SETTINGS?**

The project settings can be accessed doing a right click on the project and then clicking on Settings. The main settings can be found in the 'Options' tab.

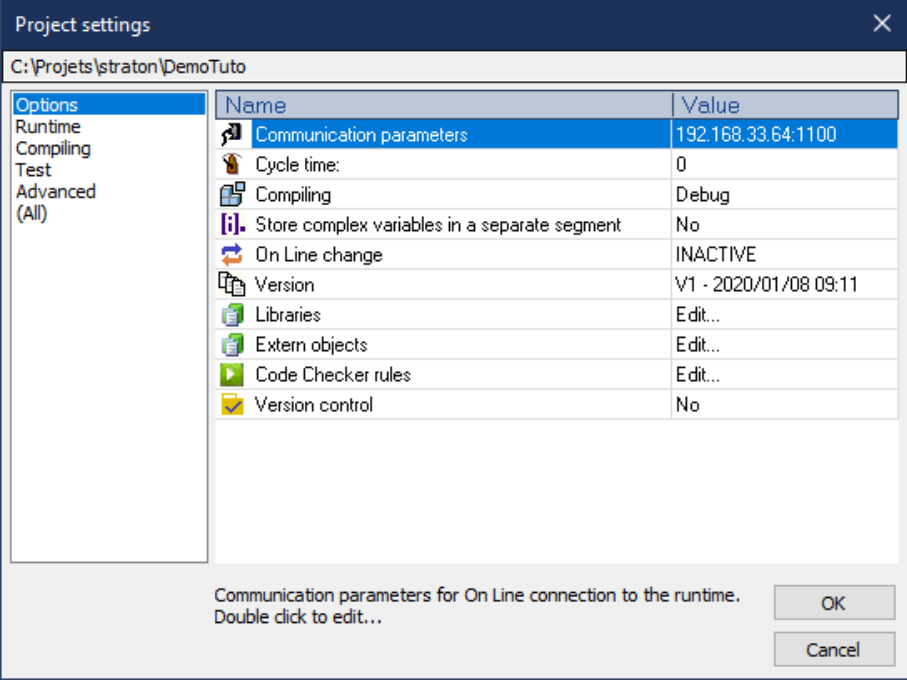

#### **WHERE TO FIND SOME ADDITIONAL HELP?**

They are two ways to find advanced help:

- Access to the tutorials in: Help  $>$  Tutorials
- At any moment, select a specific element and press F1 to obtain more help

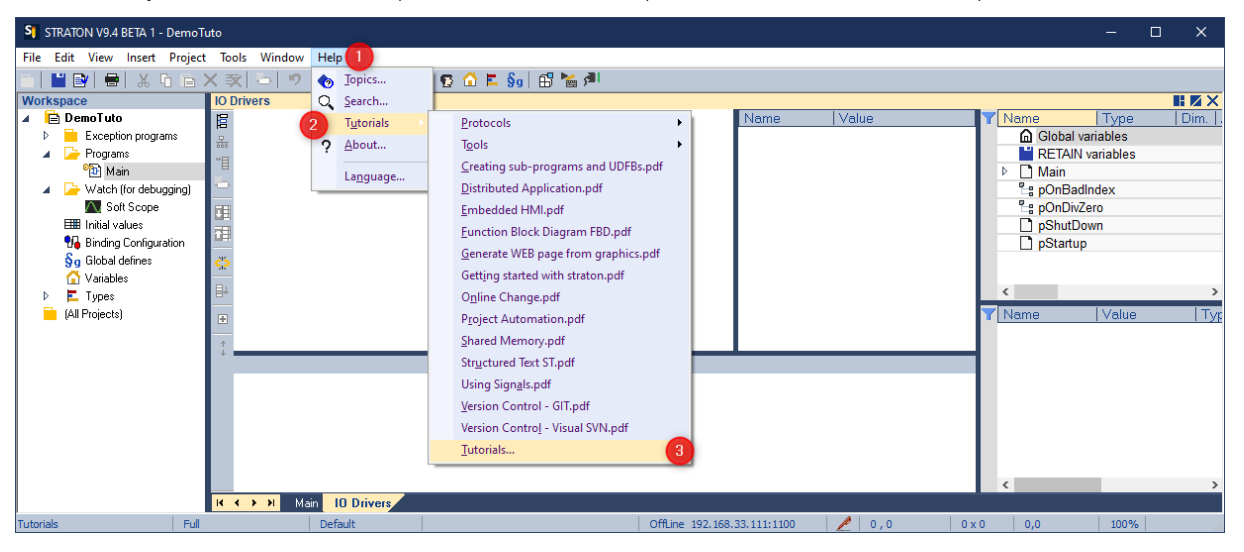

#### **IS THE MAIN PROGRAM HAVING A SPECIAL ROLE?**

In straton, the Main program does not act differently than the other ones. It is possible to change the programs execution order and cycle by right clicking on the project > Cycles.

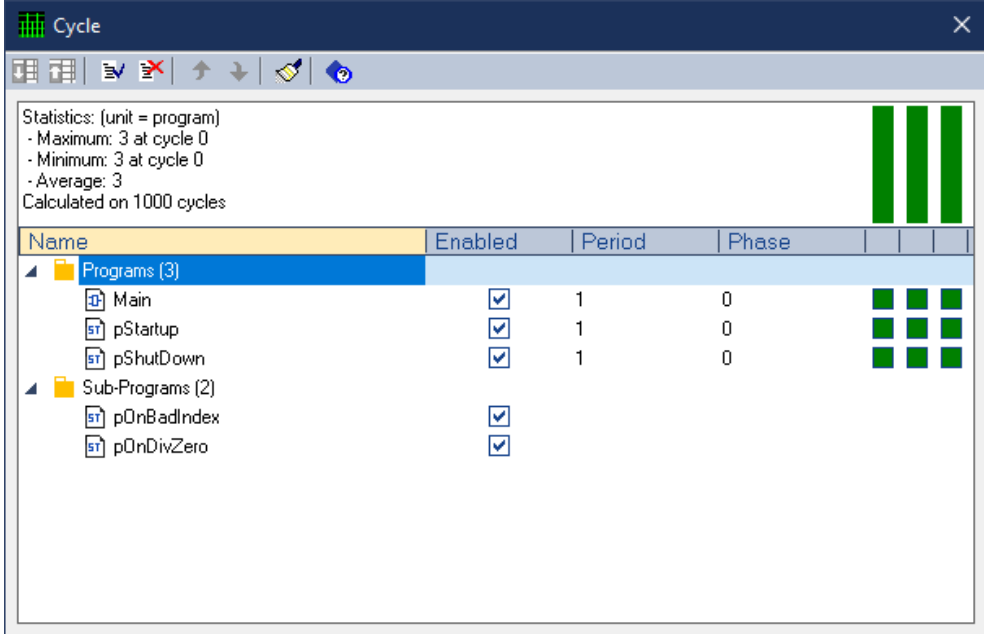